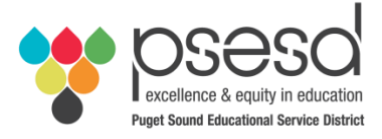

#### Sign-In Sheet Downloading & Uploading in pdEnroller

#### Puget Sound ESD

Log in to *pd*Enroller.org Pull down under your name to 'My Presentations' or 'My Events' (see graphic below).

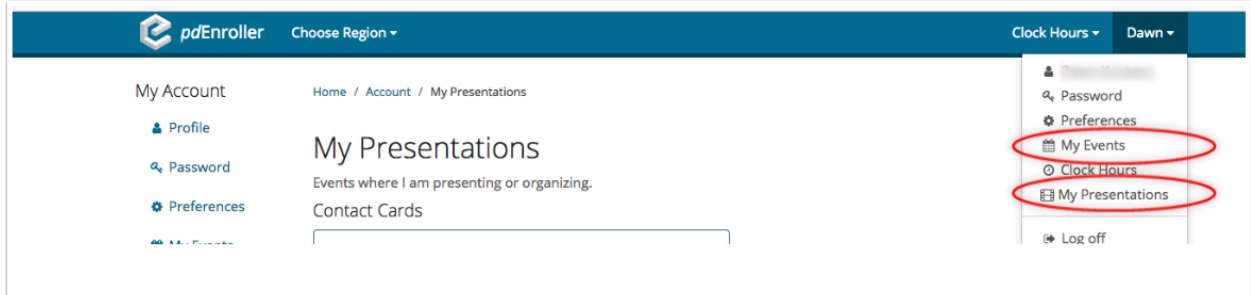

### My Presentations/Events

Choose your event from the 'Upcoming Presentations'/'Upcoming Events' list by clicking on the title. You will be taken to the 'Manage Events' screen.

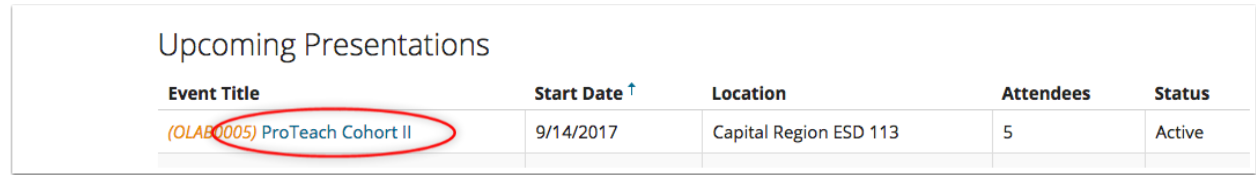

## Print Sign-In Sheets

On the left-side menu, click 'Reports' then select 'Event Sign-in Sheets'. For multi-date events, it will automatically select all session dates. There. You may need to make additional copies of the sign in sheet(s) for your event.

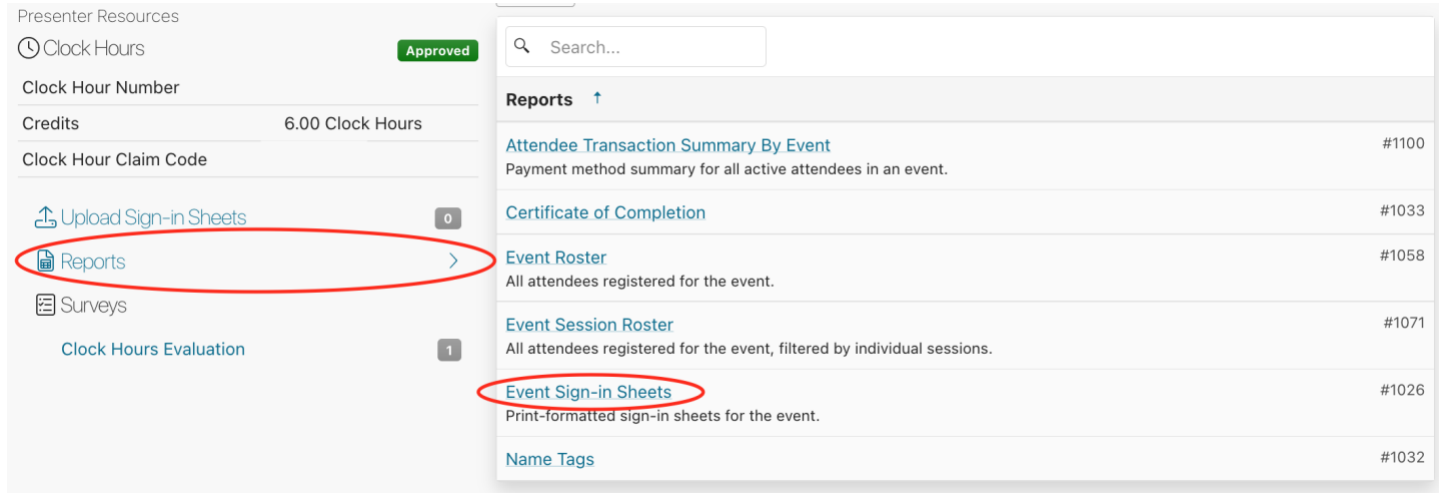

For multi-date events, it will automatically select all session dates. There. There are three templates of the report you can 'Export PDF': 'Sign-in Sheets With Names,' 'Blank Sign-in Sheets,' or 'Event Digital Signin Sheets.' Select 'Export PDF' for the template you would like to download. Once PDF has downloaded, it will appear under the 'Exports' section.

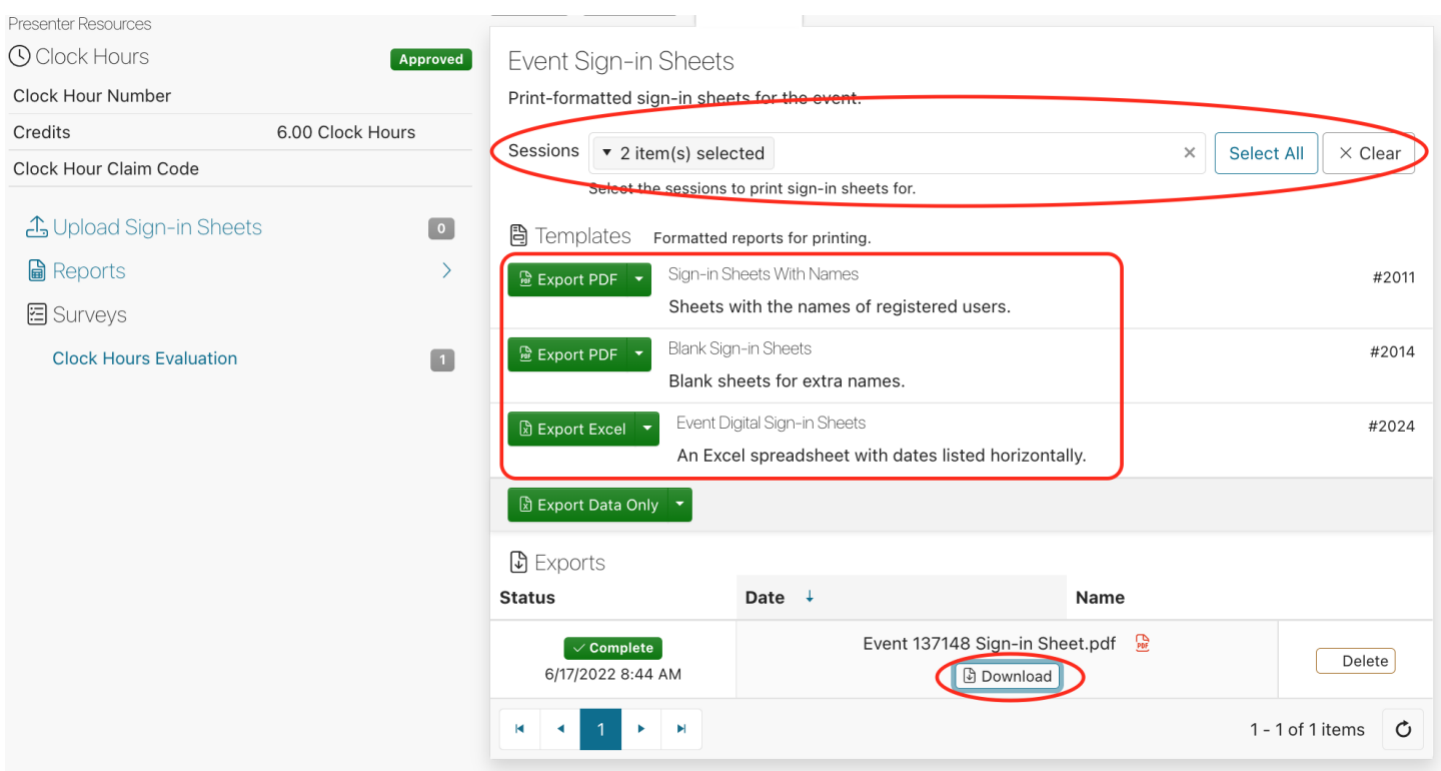

# Upload Completed Sign-In Sheets

Immediately following your event, scan<sup>\*</sup> the completed sign in sheet(s) in one scan if possible. Log into your account on *pd*Enroller.org Pull down under your name to 'My Presentations' or 'My Events' to find your past event. Click on the event title. Scroll down to the sign-in sheet area. In the left-side menu, click 'Upload Sign-In Sheets.'

PLEASE NOTE: If your event had <u>over</u> 100 attendees, please upload a scan of the final reconciled registration listing, sorted alpha by last name, in lieu of the actual sign in sheets.

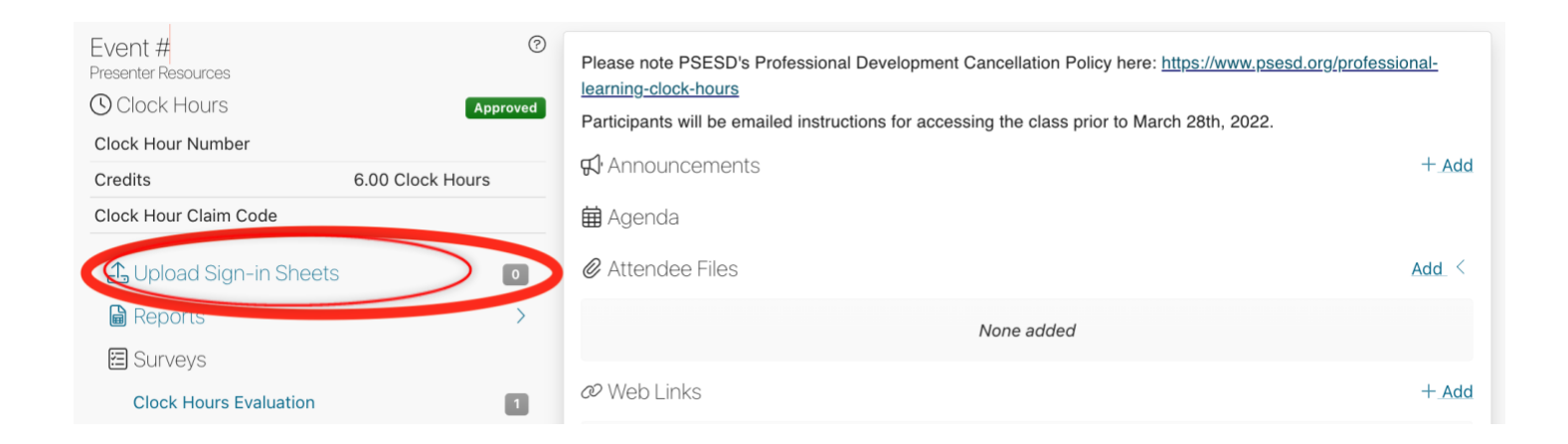

\*There are many scanning app's such as CamScanner available for smart phones.